**USER MANUAL** 

# **DREAMSKY NXP256HD**

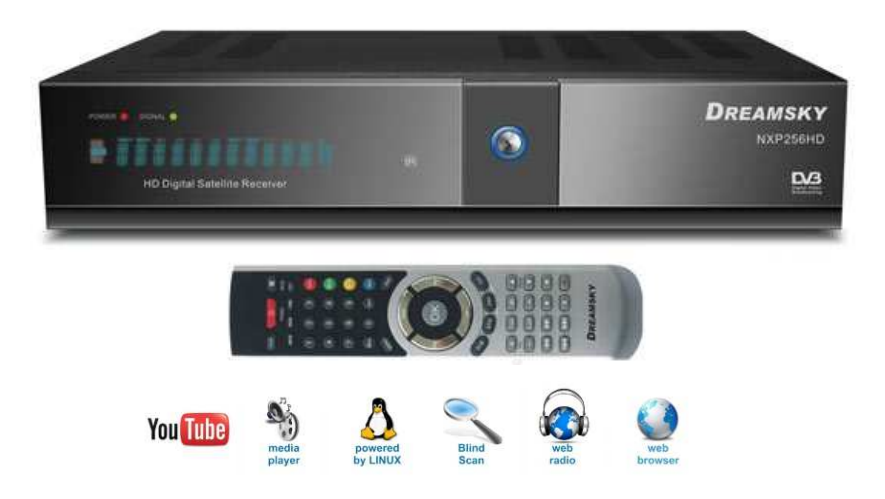

## **Content**

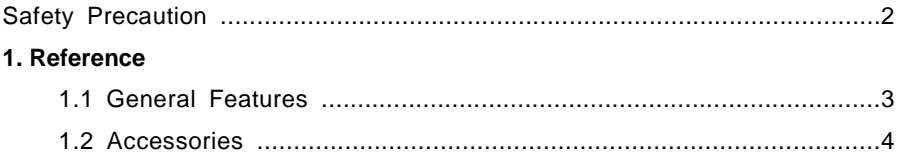

# 2. Basic Function

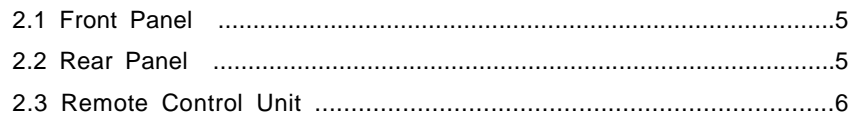

## 3. Installation and Connection

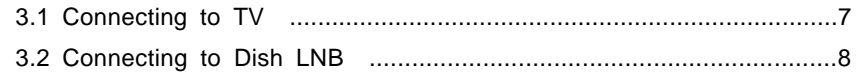

# 4. Installation and Operation

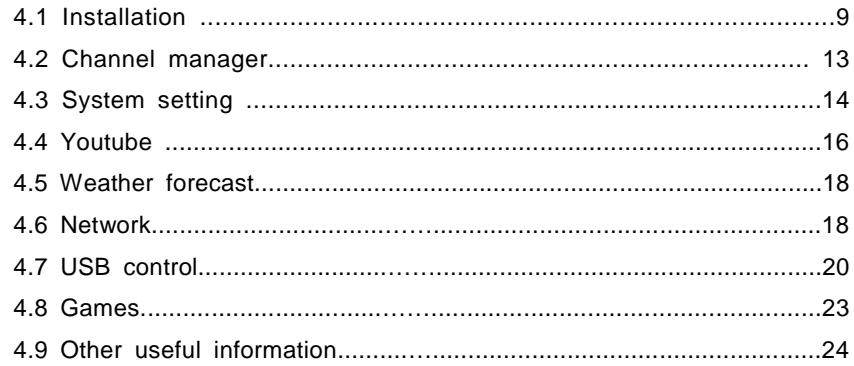

# 5. Additional Information

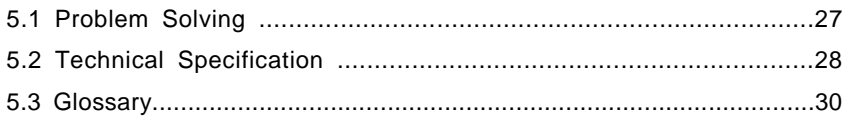

## **※Safety Precaution**

 This STB has been designed and manufactured to satisfy the international safety standards. Please read the following safety precautions carefully before operating this receiver.

## **Main Supply:**

Before operating, please check the units operating voltage is 90~250V AC 50/60Hz.

# **Overload:**

Do not overload a wall outlet, extension cord or adapter, neither use damaged power cord or touch it with wet hand as this may result in electric shock.

# **Liquid:**

The receiver shall not be exposed to dripping or splashing water, and that no objects filled with liquids, such as base, shall be placed on the apparatus.

# **Ventilation:**

Keep the slots on top of the receiver uncover to allow sufficient airflow to the unit. Do not put the receiver on soft furnishings or carpets. Do not expose the receiver to direct light or do not place it near a heater or in humid conditions. Do not stack other electronic equipments on top of the receiver.

# **Cleaning:**

Plug out the receiver from the wall outlet before cleaning. Clean the receiver by a soft cloth or mild solution of washing-up liquid (no solvents).

## **Connection:**

Disconnect the receiver from the mains when you connect it to satellite LNB or disconnect it from LNB. Failure would possibly cause damage to the LNB.

## **Location:**

Put the receiver indoor in order to avoid lightening, raining or sunlight.

## **Uncover:**

Do not remove the cover, to reduce the risk of electric shock. Contact qualified and licensed service personnel to repair the receiver, or contact your dealer.

## **1. Reference**

## **1.1 General Features**

DVB-S/DVB-S2 Satellite Compliant (MPEG-II/ MPEG-IV/ H.264)

SCPC & MCPC receivable from Ku and C band satellites

Universal, Single, Single S & C Band Wideband LNB

Sensitive Tuner with Loop-Through

DiSEq C 1.0/1.1/1.2/1.3 (USALS)

Unicable Supported

Blind search supported.

Multi satellite search, network search, PID search, manual search and Multi-TP Search

Fast Scan on Astra (19.2)

Auto DiSEqC Search

PAL/SECAM/NTSC Conversion

Variable aspect ratio (4:3,16:9)with PAN& SCAN vector or letter BOX option

Output Resolution: 480p&480i,576p & 576i, 720p&1080i50Hz,720p

&1080i60Hz,1080P30Hz

True full Color (32 bits)on screen display (OSD)

Storing memory: 100 satellite, 4000 transponders and 10000 channels

Supported satellite add, delete, move, rename

Supported transponder add, delete, edit

8 favorite group and parental lock supported.

Supported programmed lock, delete, move, rename.

Supported multi-language menu (English, French, Russia, Greek, Italian, Arabic, Farsi, Ukraine, Swedish, Spanish, Turkish, German etc).

Supported list of programmers, have four sort function: FTA>ACS, satellite,

transponder, alphabet.

Easy functions such as Group Move/ Recall History

Multi-language audio.

Multi-language DVB Subtitle output

7 days Electronic Program Guide (EPG)

Teletext output through VBI and OSD.

Multi-Picture supported

Software (data, kernel and file system) upgrade through USB or Ethernet

USB 2.0 Interface

## **1.2 Accessories**

- Users manual
- **•** Batteries
- A/V Cable
- Remote Control Unit

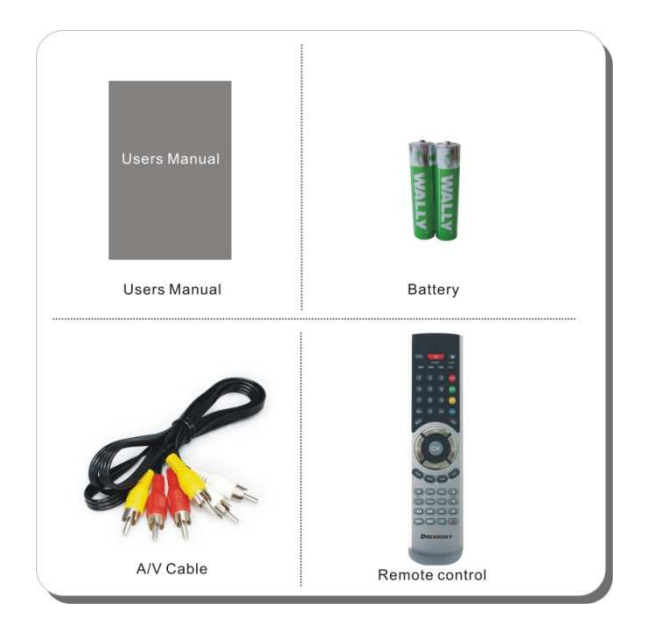

 **Figure 1.Accessories** 

# **2. Basic Function**

# **2.1 Front Panel**

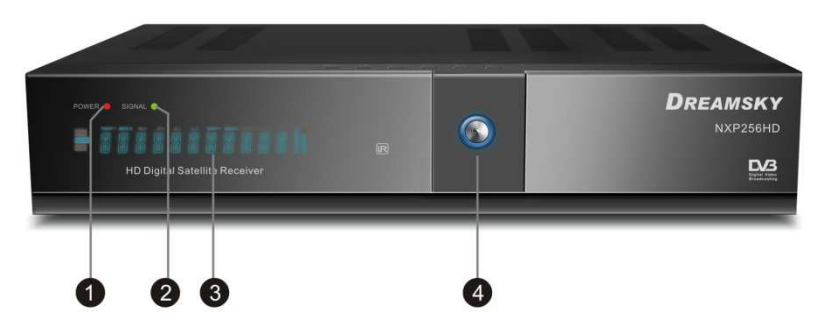

- **1. Power LED** Power indicator.
- **2. Signal LED** Signal Indicator.

**3. Display (VFD) -** The VFD displays channel information. In Standby mode the VFD displays local time.

**4. Power Button -** The POWER button is used to turn the power on or to make it on Standby Mode.

## **2.2 Rear Panel**

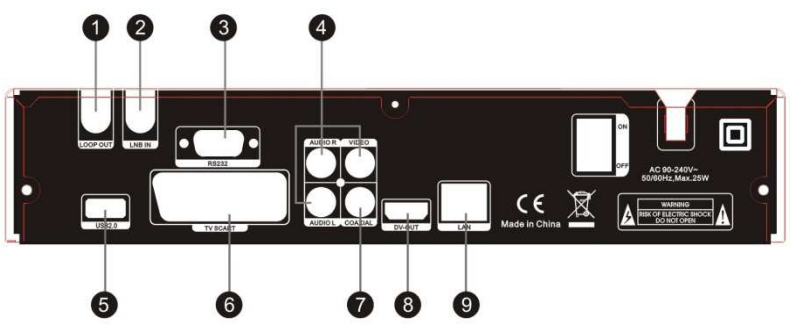

- **1. LOOP OUT** Output the Dish LNB IN signal.
- **2. LNB IN** Connect the Satellite Dish LNB.

**3. RS232 -** Connect to serial port of PC for software upgrade.

**4. AUDIO, VIDEO -** Connect to Audio/Video of TV. Connect Yellow to Video port, connect Red and White to Audio Right and Audio Left.

- **5. USB2.0** One USB 2.0 Host Port.
- **6. TV SCART** Connect to TV set with Scart cables.
- **7. COAXIAL** Digital Audio output. **8. DV-OUT** HD signal output.
- **9. LAN** LAN for Ethernet.

#### **2.3 Remote Control Unit (RCU)**

You can control this receiver by this remote controller with full function.

- **1.TV/R** Switch between TV and RADIO.
- **2. POWER CO** Switch the receiver on or off.
- **3. MUTE** Turn the sound On/Off.
- **4. DISPLAY** Switch the TV type.
- **5. MODE** Switch 4:3 & 16:9 Screen Formats.
- **6. TIME** Setup event timer.
- **7. F1** No function
- **8. AUDIO** Select or change the Audio.
- **9. PAUSE** Freeze the picture.
- **10. ZOOM** Picture Zooming function.
- **11. INFO** Show the info of the current channel.
- **12. NUMERIC KEY** Change program or input nr.
- **13. RECALL** Move to the previous viewed channel.
- **14. SAT** Show the scanned satellite list.
- **15. MENU** Activate MENU or exit to live channel.
- **16. EXIT** Exit current menu step by step.
- **17. CH**<sup>→</sup> /  $\triangleright$  Change program.
- **18. VOL ▼ / ▲ Change volume in view mode.**
- **19. OK** Confirm the highlighted menu item/PR LIST
- **20: SUB** Subtitle info if the channels contains.
- **21. EPG** Show the TV/Radio program guide.
- **22. FAV** To get favorite channel list you set before.
- **23. TXT** Show the teletext content if teletext is transmitted.
- **24. VOL** +/- Change volume in viewing mode.
- **25. FIND** Quickly find channels
- 26. **Heta** Activate multi picture menu and select picture
- **27. PAGE+/-** Page up/down on menu.
- **28. SLEEP** Setting the time for turning the receiver off
- **29. USB** Enter USB
- **30. ◆** Fast backward
- 31.  $\blacktriangleright$  Fast forward
- 32. > Start playing / Release pause
- **33.**  Stop recording
- **34. I**<← Play previous item
- 35. I Play next item.
- **36. I I** Pause/time shift
- **37.** Start recording

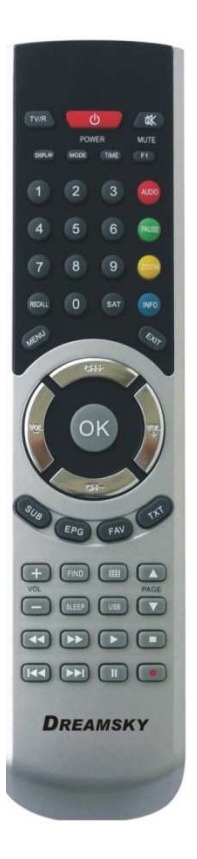

## **3. Installation and Connection**

The following diagram shows you the connections among receiver, TV, LNB and other equipment, please read this first if you are not sure about the connection, and it will guide you to the correct connection.

# **3.1 Connecting to TV**

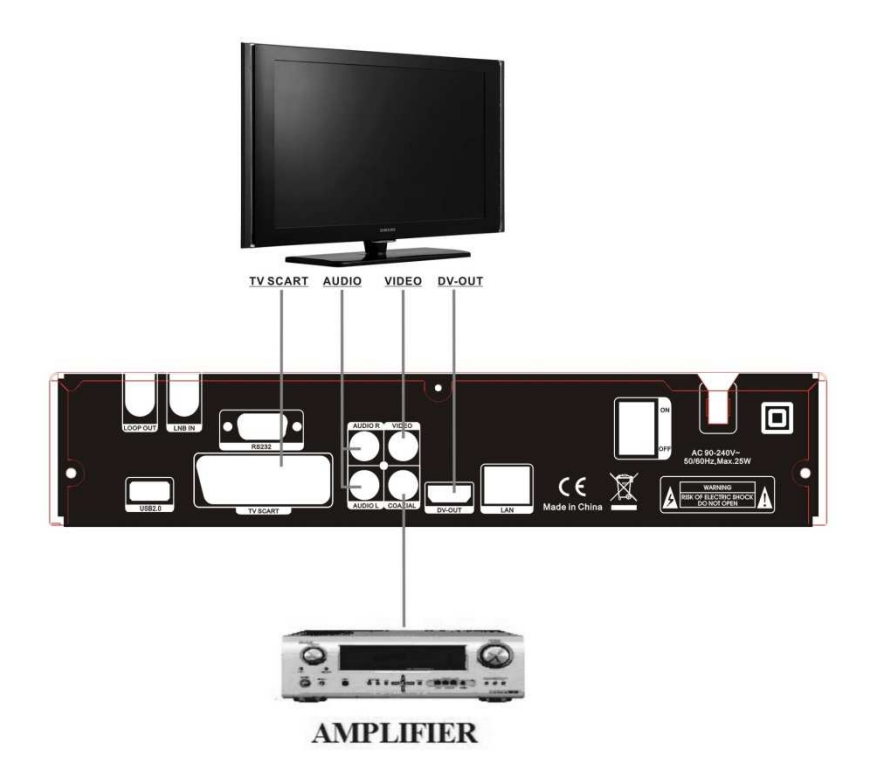

# **3.2 Connecting to Dish LNB**

You can connect one fixed dish LNB directly to the LNB IN, or connect at least two dish LNB by DiSEqC Switch, you can also connect to HH mount dish LNB.

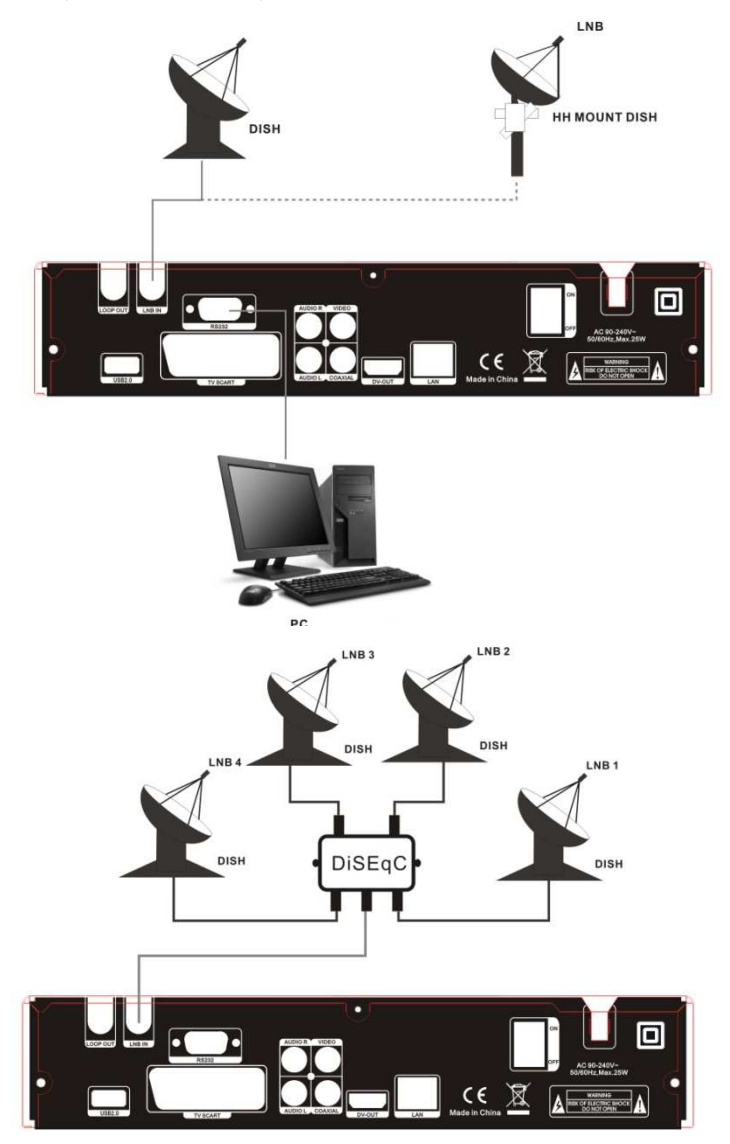

#### **4. Installation and Operation**

After connecting the receiver to other required equipment, turn on the receiver, there should be no channel information available at the first startup, you need to follow the procedure to setup your receiver to search the channel.

#### Main Menu

Press MENU button to activate main menu, main menu consists of Installation, Channel manager, system setting, Youtube, Network,

USB Control, Games.

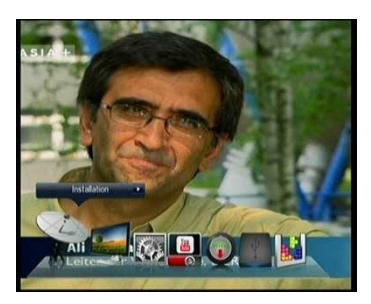

Use UP/DOWN button to select your subject and press OK to confirm your selection and enter that sub menu, press EXIT button you can return to the previous menu.

#### **4.1 Installation**

Select Installation, press OK button to activate Installation menu, the Installation window will be displayed.

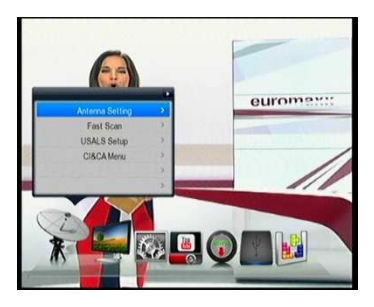

#### **A: Antenna Setting**

Press OK to Enter Antenna Setting; here you can make Satellite Search, Satellite Edit, blind Search and other Functions.

Antenna Setting aSat 2 (100.5E) SEqC typ SEqC 1.1 Antenna Setting 10.776.687 **Cotellite Dire** East

#### **a: Satellite List**

Enter this picture, you can see the presorted Satellite list, in this menu, you can add, delete Satellites.

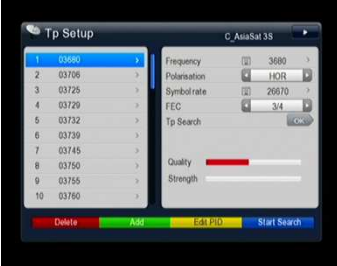

#### **b. Delete**

You can delete the user satellite. Press the **OK** button select the satellite that you want to delete from the satellite list. You will be asked to confirm whether delete the satellite or not. If you select YES, all the channels in the selected satellite and transponder will be deleted. Press **OK** key, and the selected satellite will disappear.

#### **c. Add**

Select the Add using the Left/Right keys. Here you can input new Satellite angle, Satellite Direction (east, west), Band (ku, c). **OK** to confirm the setting and this new satellite will be added to the end of the Satellite list.

## $\triangleright$  TP Setup

If you change the satellite, the transponder will be changed automatically. You will find the transponder list of selected satellite here In this menu you can Delete, and Add Transponder. The Operation similar to the above, you can input the transpond frequency symbol rate, choose polarization (Ver, Hor) and Auto (1/2, 2/3, 3/4, 4/5, 5/6,) **P** Fdit PID

Use this in case of a specific Transponder which has non-DVB standard channels and which can only be found when you have entered the necessary settings. Only need input PCR& Video& Audio PID is ok. You also can delete & add & rename the channels from a specific TP.

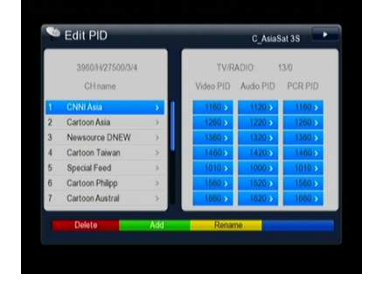

## $\triangleright$  LNB frequency and power

Here you need to check the LNB frequency according to your antenna, set the correct frequency or define yourself, and keep LNB power to be 13V/18V or 14V/19V.

## > DiSEqC type DiSEqC1.1

If you connect antenna to DiSEqC Switch, you need to specify the DiSEqC input to which your selected satellite have been configured.

#### $\geq$  22KHz

In case you are using two antennas connected to a 22KHz tone switch box. You can supply either 22KHz by setting "ON" or "OFF" to select antenna.

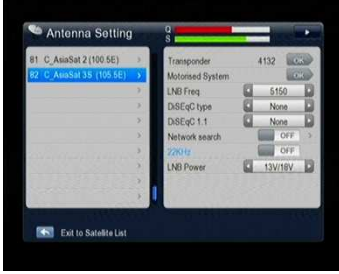

 **Start Search**  After setup and s button will star searching the  $T$ channel will be liste

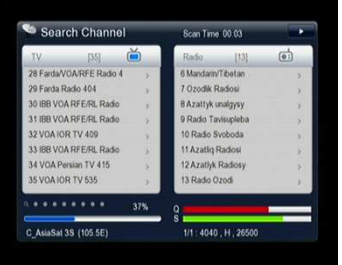

NOTE: if you don't know any message about the satellite you can press the Yellow key using blind search.

> D D.

**B: Fast scan** 

In this view, when base on the the 22000, H, 5/6), ca by different provide

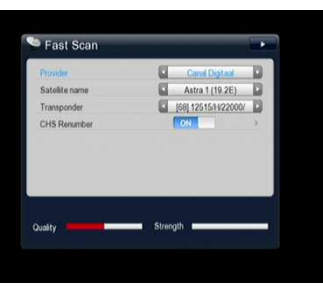

USALS Setu

# **C:USALS Setup**

 $\textbf{You can setup th} \begin{tabular}{l|l|l|l|} \hline \textbf{Lap} & \textbf{Lap} & \textbf{Lap} & \textbf{Lap} & \textbf{Lap} & \textbf{Lap} \\ \hline \textbf{Lap} & \textbf{Lap} & \textbf{Lap} & \textbf{Lap} & \textbf{Lap} \\ \hline \textbf{Lap} & \textbf{Lap} & \textbf{Lap} & \textbf{Lap} & \textbf{Lap} \\ \hline \textbf{Lap} & \textbf{Lap} & \textbf{Lap} & \textbf{Lap} & \textbf{Lap} \\ \hline \textbf{Lap} & \textbf{L$ satellite you want check the detai internet and input t about your local po

*D* Press the Red choose the country you will view the cit you select.

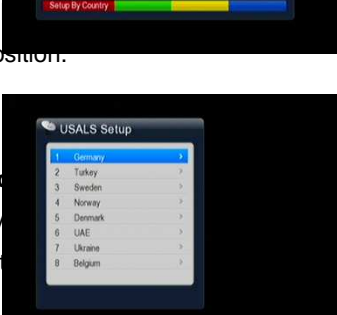

## **4.2 Channel manager**

In this menu you can edit channels &fav, or sort channels and so on.

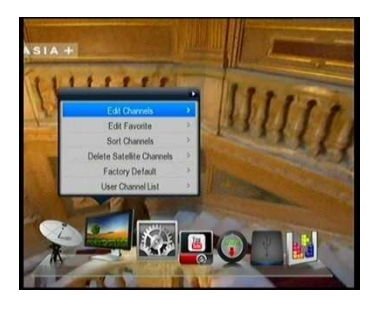

## **A: Edit channel**

Here you can Select Channel and Delete/ Un- delete Channel, Rename Channel, Move Channel, Lock Channel, Select TV Channels, you will get this window. You also can group move the channel.

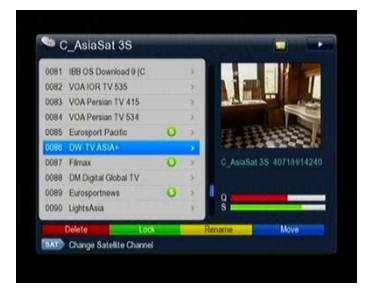

## **B: Edit fav**

Here you can set the channel to favorite in differ- ent category, such as news, movies, music, sports, education, weather, children's, social, culture. Press different function color button select any sort press **OK** on viewing mode you can set the channel type according your mind.

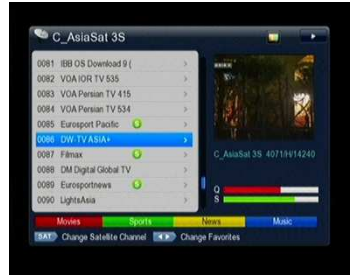

## **C: Sort channel**

In this menu you can sort the channels in different type, such as language, FTA, satellite, transponder, favor and Alphabet

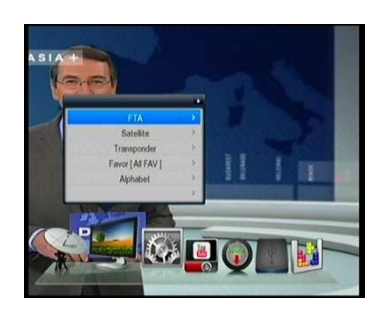

#### **D: Delete satellite channel**

In this view, you can delete satellite channels press **OK** you will be asked to confirm whether you select "YES" or "NO". If you select "yes" all data under this satellite will be lost.

## **E:Factory Default**

You can erase all the channels and settings. You made by selecting All, press **OK** you will be asked to confirm whether you select "YES" or "NO". If you select "yes" all data and setting will be lost. (as well as r adio list and scramble). In the end, you also can save or load default Date

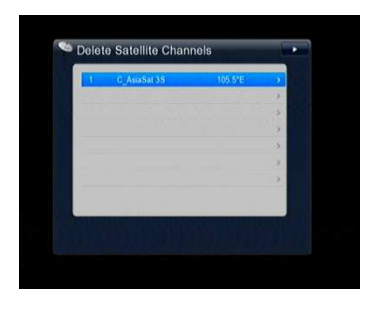

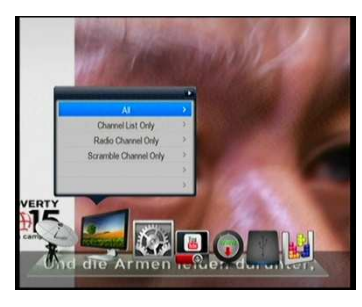

## **F: User channel list**

In this menu, you can save and load the channel list .

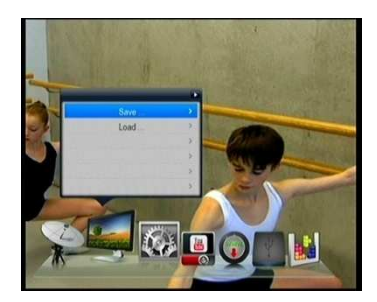

#### **4.3 System setting**

## **A: System**

You can setup the menu language, audio language according to the standard of your country. You also can set the recall list, volume per channel function on or off.

**Audio** Recall List ti Pic Loo ord svr b

**C** System

## **B: OSD**

Here you can setup the menu background, transparency and color, and help information for menu, Time out means the duration of the information bar. You also can setup the HDMI, press **Right /Left** button, you will change the HD format from 1080i to 720p/576I. After you confirm, the TV Type can be changed

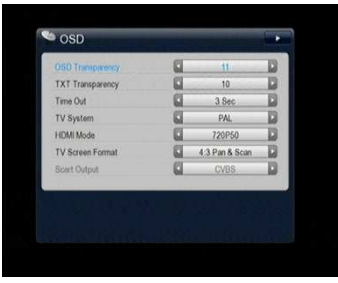

#### **C. Timer Adjust**

## **1: Timer Setup**

The default time setup is auto, you can select manual and input by hand, select the time zone of your country and you will get the correct current time which is based on TDT (Time and Data Table) in the stream of the current channel service.

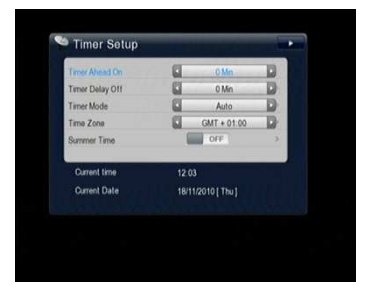

The time you set will be shown on the front panel when you set receiver to standby mode.

#### **2: Event Timer**

Here you can set the channels that you likes, so the customized time to jump the designated program. You also can customized time to record the designated program, you set including both TV and Radio, you can add, edit and delete the timer event.

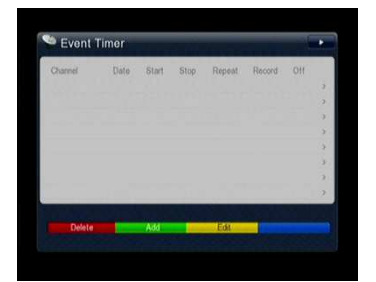

**Note**: You can add multi-groups in event timer.

## **3: Sleep Timer**

Here you can set Sleep timer and this will enable receiver to sleep automatically according to the time you set.

## **D: Parental control**

This function prevents children or unauthorized

persons from watching programs. You can select if need the password or not for Installation, Edit Channel and System, also you can change the Password, the default password is 0000.. When you choose yes, you can "change the password option to unlock or lock some menu enter

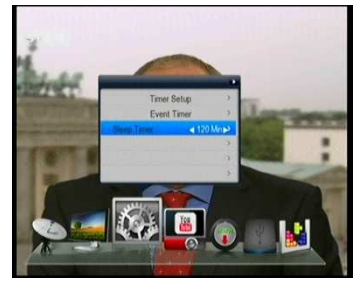

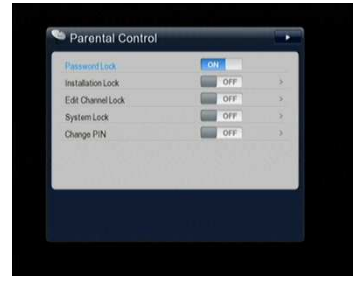

#### **E: About STB**

In this window, you can get the information about the STB, such as product name, software & hardware ver, loader ver and so on. When you need service from the dealer you need to submit this information in order go get the correct and fast after sales service.

#### **4.4 You Tube**

Enter this view, you can view the program on line

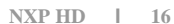

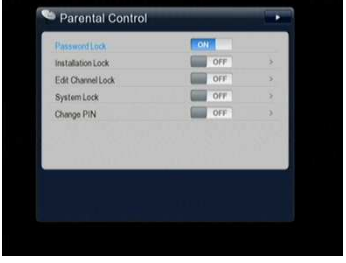

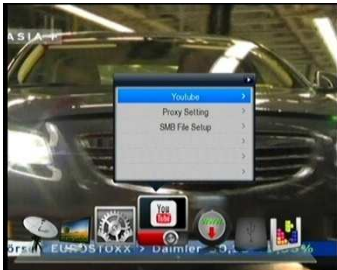

1.》You Tube

Enter this view, you can view the program on line

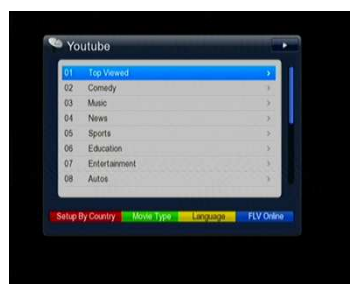

Proxy Setting

# 2》Proxy Setting

Enter this view, press the OK button input the word which you want, press the red button, you can get the ping information

## 3》SMB File Setup

Enter this view, put in the windows share address such as 192.168.0.45/bt, user name and password, select the SMB Enable ,you will be ask whether enter the file yes or no, after select yes, then press red button link to the windows share.

1) After above step, enter the USB menu , you can glance over the file of the windows share, if have media file, you can play it ,the operation like 4.4 USB .

2) And other function, set record patch, you can record USB file to the windows file like the picture.

SMB File Setup

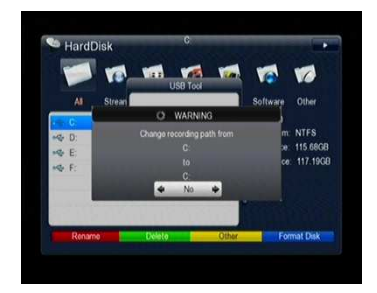

**NXP HD 1 17** 

## **4.5 Weather forecast**

Brand new submenu at your receiver. Check the MENU and find the weather forecast for your region. It is necessary to be connected via internet.

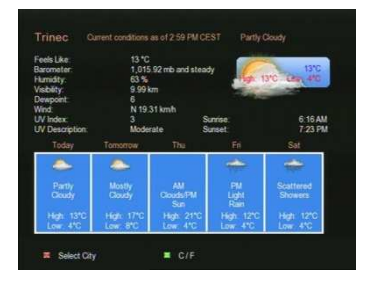

# **4.6 Network**

#### **1> Wireless setting:**

In this view, you can set the wireless by two step

#### **2 > IP Situation**

In this view, you can check the IP address and the situation of the net whether connect **by wireless net.** 

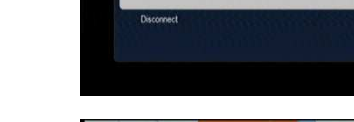

Wireless IP Situation

#### **3 > Search access pointer:**

First of all, search wireless networks, then you can select the wireless pointer, press "Ok" ,you can input wireless password and verify it. If the password is ok, it will auto connect the wireless net ,then you can enter IP Setting menu to check the situation of the connection..

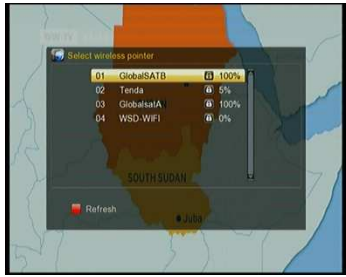

### **2. intemet Radio**

In this view, you can listen radio online, First, select the country, then the music radio lists will be show

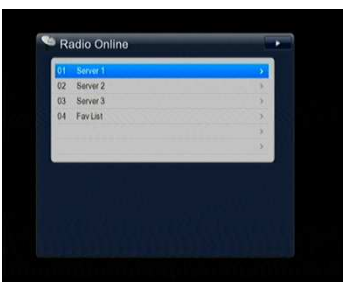

#### **3. Web Browser**

After IP Setting, press the web browser, you can enter the net world.

## **4. VFTP**

VFTP Download s/w, channel data, music, picture, media files. Visual FTP to list all the FTP folders and files, user can select the file to downloading into memory (like picture music) and USB (like movie and so on). You can see current directory path display on the top part.

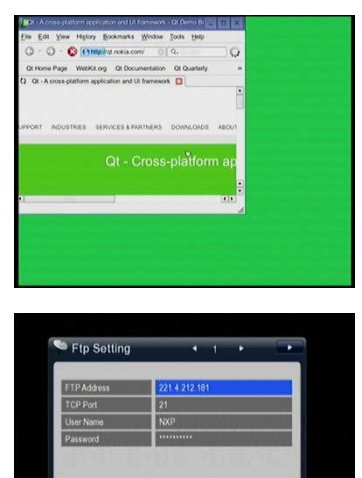

#### **5. IP setting**

In this view, you can connect the network set some IP parameter.

The default setting is DHCP, you can set DHCP is on or off by **Green** key.

**C** DHCP: IP-subnet mask and Gateway are not set because the DHCP server assigns these parameters.

**C** Static IP: The system's IP-address, IP-subnet mask, DNS and Gateway must be specified in the IP-address.

 Set DHCP is on, and press the **Blue** key, start auto search IP, you will be asked to confirm whether continue, select yes, the receiver will reboot. Press **Red** key save IP set

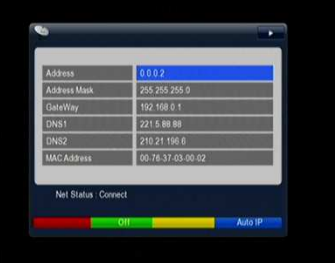

## **4.7 USB Control**

Here you can enter the USB menu, and also can set some net parameter and browse web view

#### **A: USB menu**:

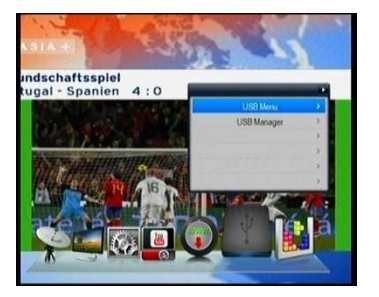

Press **USB** key to enter USB menu. The current directory path display on the top part of the menu. The default file list is composed of all files and subfolders in the current path.

 All supported files can be opened by pressing OK key, and these files such as\*avi\*. mkv\*. mp4\*. mov\* 3gp\*. mpg\*. ps\*. vob\*. dat\* .ts\*. m2ts\* .flv\*. asf\*. jpg,\*. bmp, png, gif mp3 and so on . You also can play stream and picture.

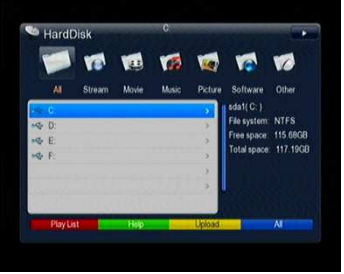

- 1) Press Blue button display the all information
- 2) Press Green button get help message.
- 3) Press Yellow button upload the software.
- 4)press RED button get the play list
- Supported video format: MP4/3GP/MPG/AVI / MKV /MOV/TS/ VOB/ DAT/

## M2TS/ FLV/ ASF

- **B** Supported audio format: MP3/PS.
- **I** Supported picture format: JPG/BMP/ PNG/GIF.

#### **A-1 : Play Stream**

- **OK** : View play list / Play the selected file in play list
- $\triangleright$   $\blacktriangleright$  : Play the selected file in play list / Resume playing file
- $\triangleright$  **=** : Stop playing file

- **I**⊳⊳ : Play the previous item
- **▶ ▶ ▶ I** : Play the next item
- ⊳⊳ : Fast backward
- >  $\triangleright$  : Fast forward
- **I I / PAUSE** : Pause
- > **4/ >** : Adjust volume
- $\triangleright$  [0] : Jump
- **EXIT** : Exit play list menu / Exit playing state and return to file list menu.

## **A-2 : Play Movie**

- **OK** : View play list / Play the selected file in play list
- $\triangleright$   $\blacktriangleright$  : Play the selected file in play list
- ⊳⊳ : Fast backward
- >  $\triangleright$  : Fast forward
- **I**⊳⊳ : Play the previous item
- >  $\blacktriangleright$  **I** : Play the next item
- **EXIT** : Exit playing state and return to file list menu
- 【**0**】: Jump
- **EXIT** : Exit play list menu / Exit playing state and return to file list menu.

## **A-3 : Play Music**

- **OK** : Play the selected file in play list
- **I**⊳⊳ : Play the previous item
- >  $\blacktriangleright$  **I** : Play the next item
- ⊳⊳ : Fast backward
- >  $\triangleright$  : Fast forward
- **I I / PAUSE** : Pause
- >  $\blacktriangleleft$  /  $\blacktriangleright$  : Adjust volume
- **EXIT** : Exit playing state and return to file list menu

### **A-4 : View picture**

- **OK** : View play list / Play the selected file in play list
- $\triangleright$   $\blacktriangleleft$  /  $\triangleright$  : rotate.
- **I**⊳⊳ : Play the previous item

- **▶ ▶ ▶ I** : Play the next item
- $\triangleright$   $\blacktriangle/\blacktriangledown$  : Play the previous/ next item
- **EXIT** : Exit playing state and return to file list menu

A-5: Download Software/Database

- 1) Press  $\blacktriangleleft$  /  $\blacktriangleright$  key to switch to "Software" file list of the current folder
- 2) Press OK key to open and download the selected file

## **B.USB Manager:**

In this menu, you can edit the files:

1) Press the **Red** button rename the files 2) Press **Green** button delete the folder or files

3) Press **Blue** button format disk

4) Press **Yellow** button set recording path and create the files

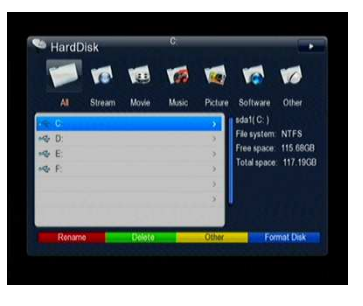

#### **USB PVR:**

When you use USB devices such as USB memory stick, or USB interface hard-disk drive (HDD) with this receiver, Watching one channel (FTA/Scramble) and Recording another channel (FTA/Scramble) in the same TP. During recording, can switch the channel in the same TP Note: USB supported FAT & FAT32 Ext2, Ext 3, NTFS

## **Time shift**

Press the I I button, enter the time shift function.

You can pause and resume a live television program, and even rewind and

replay it. When you are watching a program and you miss something, you can rewind and replay it. Or when your attention is needed elsewhere, you

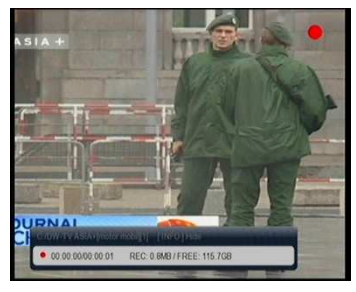

can pause it and resume it a short time later without losing any of it. When you do this, you are no longer watching the live program; instead you are watching a delayed presentation of it. This is called time shifted television. Then, you can skip commercials until you catch up to the live broadcast.

With time shift enabled, the following operations are possible: To go back in time, hold down the  $\blacktriangleleft$  button; to go forward, hold down the  $\blacktriangleright$  button.

**Press the II button again, pause the channels** 

**Press the Exit button, you will be** asked whether exit or save the program data, select yes or no you want.

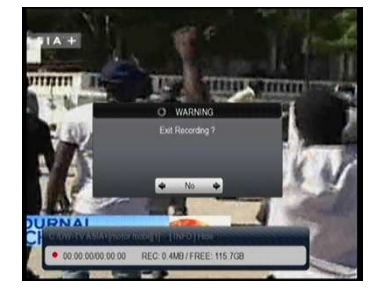

## **4.8 Games**

1. Hexa Game You can see play **Hexa** on the screen. Press  $\blacktriangleleft$  /  $\blacktriangleright$  ,  $\blacktriangle$  /  $\blacktriangledown$  to play.

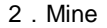

You can see play **Mine** on the screen. Press  $\blacktriangle$  /  $\blacktriangleright$  ,  $\blacktriangle$  /  $\nabla$  to play.

**NXP HD 1** 

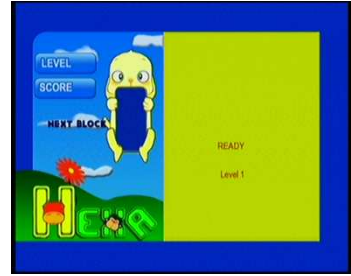

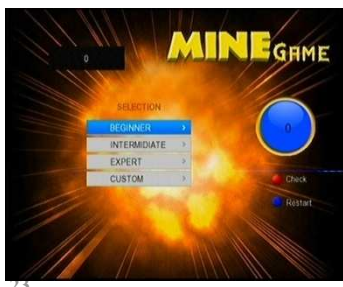

#### **4.9 Other Useful Information**

This will guide you on how to use general info while watching TV program or listening Radio program.

# **INFO:**

**I**n the viewing mode when you press **INFO**  button, the info bar will pop up, it contains satellite and channel information, detailed

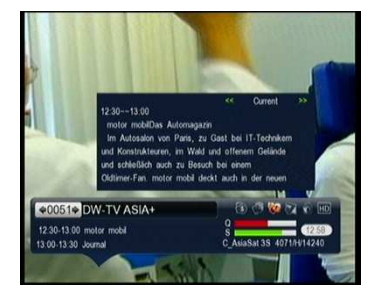

EPG info will display in the menu if press **INFO** again.

# **SAT**

Press **SAT** button on the remote control, you will get this menu which contains the satellites you searched and stored, select one satellite and press **OK**, all channels will be listed under that satellite you selected. Press **Red** button, you also can hide the satellite.

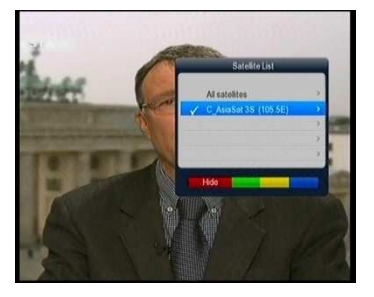

# **Recall**

**NXP HD I 24** Press **Recall** button and you can get the viewed history channel. Maximum it can list channels that you recently viewed.

# **ZOOM**

Picture zooming function.

# **EPG**

Press EPG button on remote control, you can get the electronic program guide if

applicable. You can get the detailed information about that program by pressing INFO.Press TV/RADIO to change to TV/RADIO. Press RED key to go to timer Active, timer Active's operation similar to the above Event Timer's functions. Press PageUp/PageDown to switch channels

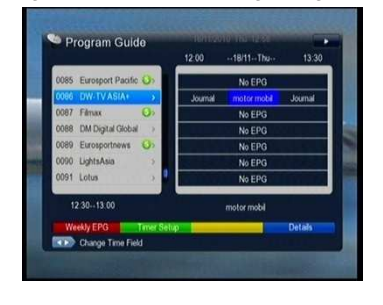

You can Switch Day EPG and Weekly EPG by Pressing Red Key. In this menu, press Right/Left button, you can view the different time EPG of one day. In the end, you can get the detailed information about that program by pressing INFO Key.

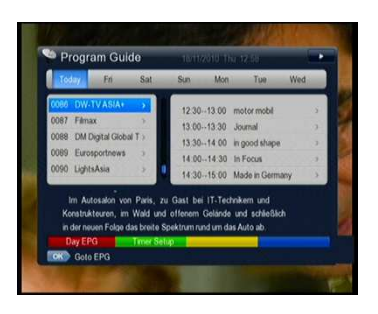

# **FAV**

In viewing mode, you can get the favorite channel group by pressing **FAV**, press **Right/ Left** to change category. If you did not set favorite channel in advance, it will show with all channel.

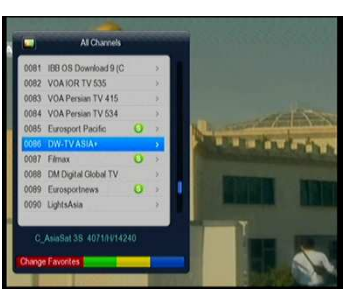

# **Channel List-OK**

In viewing mode press **OK** button and you will get this window.

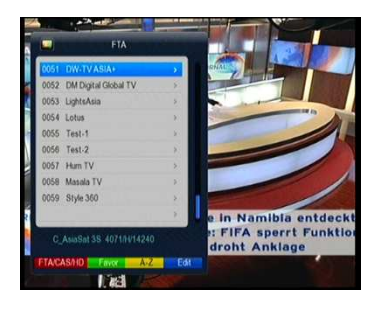

1) Press the Red button, you can change the channel in different type, ALL, FTA, Scrambled HD.

2) Press the **Green** button, you can enter the favor menu

3) Press the **Yellow** button; you can watch the channels sort by alphabet A-Z

4) Press the Blue button you can edit the channels like delete/ move/lock/ rename.

## **TXT:**

Show the teletext content if teletext is transmitted.

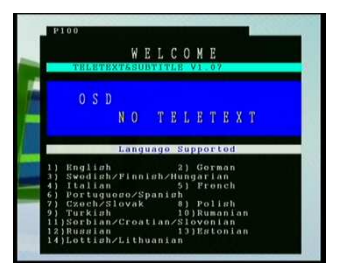

# **5. Additional Information**

# **5.1 Problem Solving**

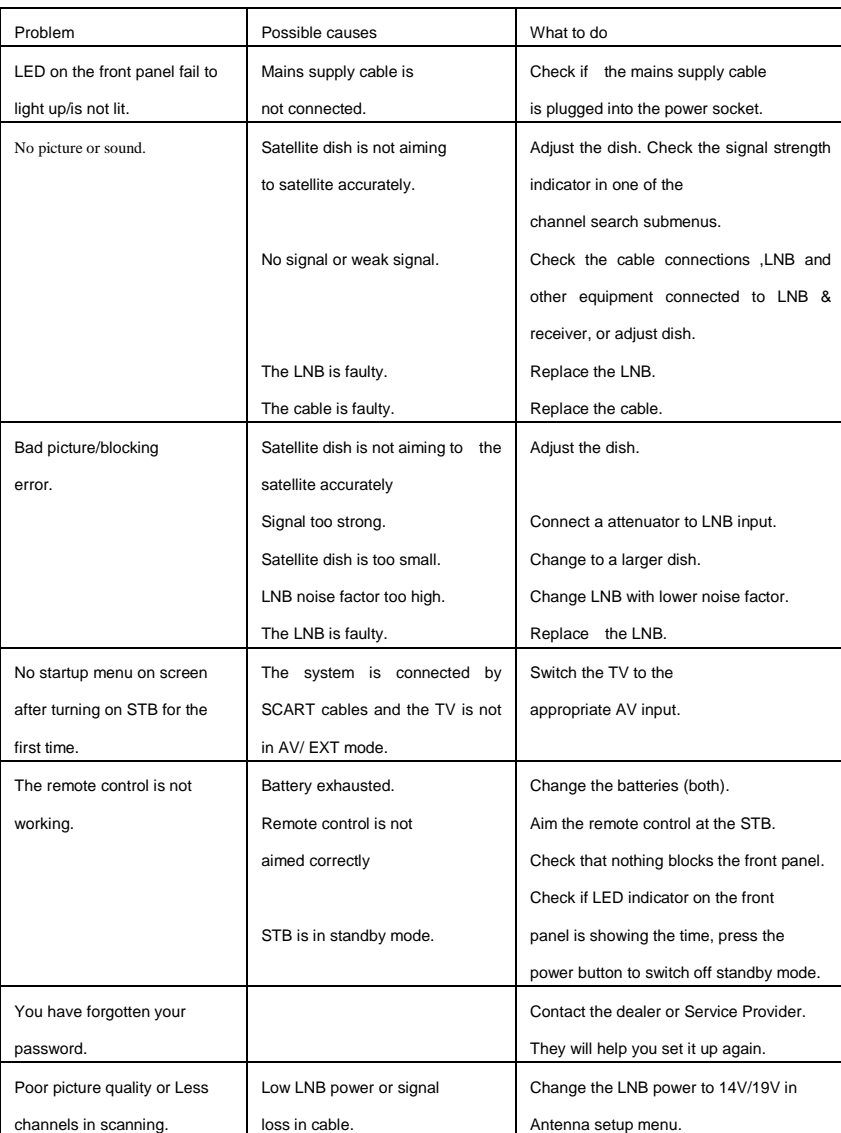

You might meet abnormal working of this STB with various reasons? Check it:

# **5.2 Technical Specification**

# Tuner & Demodulator

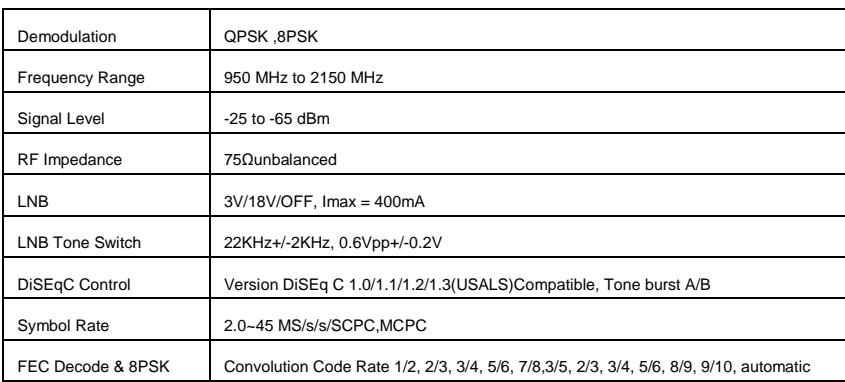

# MPEG

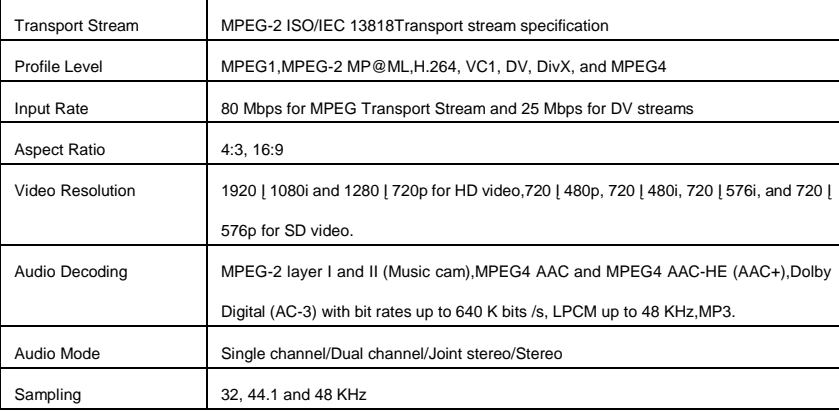

# A/V and Data In/Out Connector

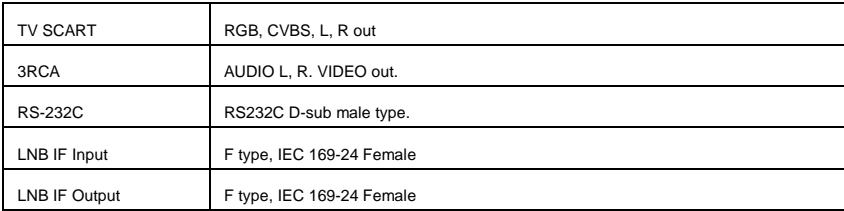

# Power Supply

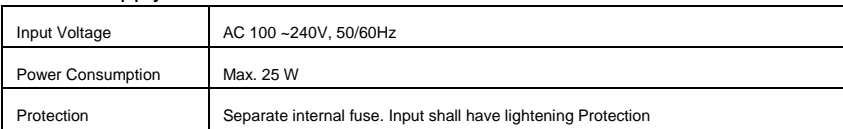

## Physical Specification

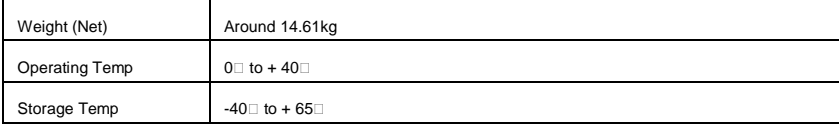

# **5.3 Glossary**

## **Antenna**

A device that collects and radiates electromagnetic waves. Includes a satellite dish and broadband antenna.

# **DiSEqC**

DiSEqC(Digital Satellite Equipment Control)system, it is a communication bus between satellite receivers and peripheral equipment using only the existing coaxial cable.

# **DVB**

The Digital Video Broadcast group was created to establish a technical framework for the introduction of digital video broadcasting systems.

## **I** LNB (low-noise block converter) or LNBF

An electronic unit mounted on the satellite dish. It receives the signals reflected by the dish and converts them to signals that can be used by the digital satellite receiver.

# **GHz**

The prefix giga means milliard, and Hertz means cycles per second. Signals in the GHz range are often called microwaves.

## **MHz**

The prefix mega means million, and Hertz means cycles per second.

# **MPEG**

Moving Picture Experts Group. Established by the International Standards Organization to provide the basis for a picture coding and compression system.

## **Forward Error Correction(FEC)**

A system of error control for data transmission.

# **Polarization**

**NXP HD I 30** Polarization allows several programmers to be fit into the same frequency band. The signals from a satellite are transmitted either with linear (vertical or horizontal) polarizations or circular (right or left) polarization.

## **QPSK(Quaternary Phase Shift Keying)**

Phase-shift keying in which four different phase angles are used.

## **Transponder**

An automatic device that receives, amplifies and retransmits a signal on a different frequency.

## **Symbol rate**

Speed of the digital transmission

# **RGB**

Red, Green, Blue. Color signals are routed in separate cables in order to provide a high quality TV picture.

#### **Scrambled TV programmer**

Some TV programmer are transmitted in scrambled form.

## **SERIAL RS 232**

A serial communication standard data port.

# **6** SCART

A 21-pin connector used for connection of the Media master, TV. Also named Euro connector or Partial connector.

# **S/PDIF**

Sony/Philips Digital Interface Format. Digital audio output.